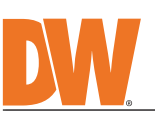

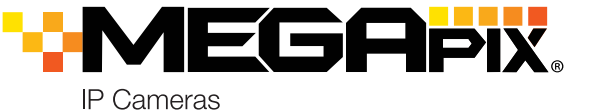

**Attention:** This document is intended to serve as a quick reference for the initial set-up. It is recommended that the user read the entire instruction manual for complete and proper installation and usage.

**NOTE:** Download all your support materials and tools in one place

1. Go to: **http://www.digital-watchdog.com/resources**

 2. Search your product by entering the part number in the **'Search by Product'** search bar. Results for applicable part numbers will populate automatically based on the part number you enter. 3. Click **'Search'**. All supported materials, including manuals

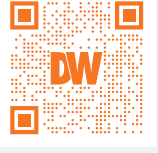

and quick start guide (QSGs) will appear in the results.

### **WARNING**

- 1. In the use of the product, you must be strict compliance with the electrical safety regulations of the nation and region. When the product is mounted on a wall or celling, the device shall be firmly fixed.<br>
2. Be sure t
- 
- 
- 
- 7. When installing the camera, fasten it securely and firmly. A falling camera may cause personal injury. 8. Do not install in a location subject to elevated temperature, low temperature, or high humidity. Doing so may cause fire or electric shock.
- 9. Do not place conductive objects (e.g. screwdrivers, coins, metal items, etc.) or containers filled with water on top<br>• of the camera. Doing so may cause personal injury due to fire, electric shock, or falling objects 11. Do not install near any heat sources such as radiators, heat registers, or other products (including amplifiers)
- that produce heat. 12. Keep out of direct sunlight and heat radiation sources. It may cause a fire.
- 13. If any unusual smells or smoke come from the unit, stop using the product at once. Immediately disconnect the<br>power source and contact the service center. Continued use in such a condition may cause fire or electric sh
- electric shock.
- 1. Use proper safety gear when installing and wiring the product. 2. Do not drop objects on the product or apply strong shock to it. Keep away from a location subject to excessive vibration or magnetic interference. 3. Do not use this product near water.
- 
- 4. The product shall not be exposed to dripping or splashing and no objects filled with liquids, such as vases, shall<br>be placed on the product.<br>5. Avoid aiming the camera directly towards extremely bright objects such
- image sensor.
- 6. The Main plug is used as a disconnect device and shall stay readily operable at any time.<br>7. Remove the power adapter from the outlet when then there is lightning. Neglecting to do so may cause fire or<br>8. Do not block a
- 
- 
- beam as that may damage the sensor module.<br>12. If you want to move the already installed product, be sure to turn off the power and then move or reinstall it.<br>13. Proper configuration of all passwords and other security se
- 14. If cleaning is necessary, please use a clean cloth to wipe it gently. If the device will not be used for a long time,<br>please cover the lens cap to protect the device from dirt.<br>15. Do not touch the camera's lens or sen
- from dirt.
- 16. Use only attachments/accessories specified by the manufacturer.<br>17. Always use hardware (e.g. screws, anchors, bolts, locking nuts, etc.) compatible with the mounting surface and<br> of sufficient length and c
- 19. Unplug this product when a cart is used. Use caution when moving the cart/product combination to avoid injury from tip-over.
- 20. Refer all servicing to qualified service personnel. Servicing is needed when the product has been damaged in<br>any way, such as power supply cord or plug is damaged, liquid has been spilled or objects have fallen into th

**CAUTION**

- 1. To install the DW IP Finder, go to: http://www.digital-watchdog.com
- 2. Enter "DW IP Finder" on the search box at the top of the page.
- 3. Go to the "Software" tab on the DW IP Finder page to download the
- installation file and follow the installation instructions. 4. Open the DW IP Finder and click 'Scan Devices' to scan the selected network for all supported devices. Results are in the table. During the
	- scan, the DW® logo will turn gray.
- 5. When connecting to the camera for the first time, a password must be set. To set up a password for your camera:
	- a. Check the box next to the camera in the IP Finder's search results. You can select multiple cameras.
	- b. Click "Bulk Password Assign" on the left.
	- c. Enter admin/admin for the current username and password. Enter a new username and password to the right.
		- Passwords must have a minimum of 8 characters with at least 4 combinations of uppercase letters, lowercase letters, numbers and special characters.

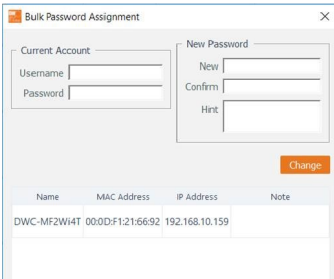

- 1. Open a web browser (Internet Explorer® 8.0 or above).
- 2. Enter the camera's IP address and port in the address bar. Example: http://<ipaddress>:<port>. Port forwarding may be necessary to access the camera from a different network. Contact your network administrator for more information.
- 3. Enter the camera's username and password (default admin/admin).

#### SAFETY AND WARNING INFORMATION

Read through this Installation Guide carefully before installing the product. Keep the Installation Guide for future<br>reference. See the user manual for more information on the proper installation, use and care of the produ

**NOTE:** To ensure moisture seal, make sure the o-ring is in place between **a** and **0**. In extreme environments use of an outdoor rated sealer is recommended.

.Copyright © Digital Watchdog. All rights reserved<br>.Specifications and pricing are subject to change without notice.

#### STEP 6 – DW® IP FINDER™

Use the DW IP Finder software to scan the network and detect all MEGApix® cameras, set the camera's network settings or access the camera's web client.

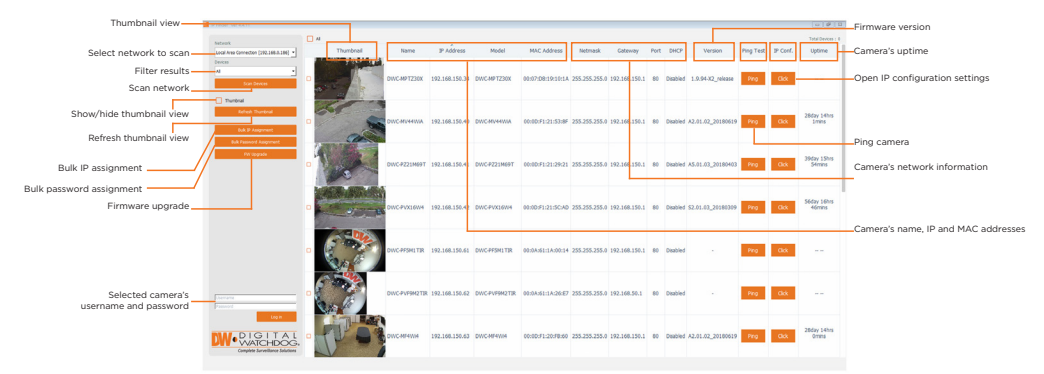

#### Network Setup

- Passwords cannot contain the user ID. d. Click "change" to apply all changes.
- 6. Select a camera from the list by double-clicking on the camera's image or clicking on the 'Click' button under the IP Conf. column. The pop-up window will show the camera's current network settings, allowing admin users to adjust the settings as needed. 7. To access the camera's web page, click on the 'View Camera Website' from the IP Config window.
- 8. To save changes made to the camera's setting, enter the username and password of the camera's admin account and click 'Apply'.

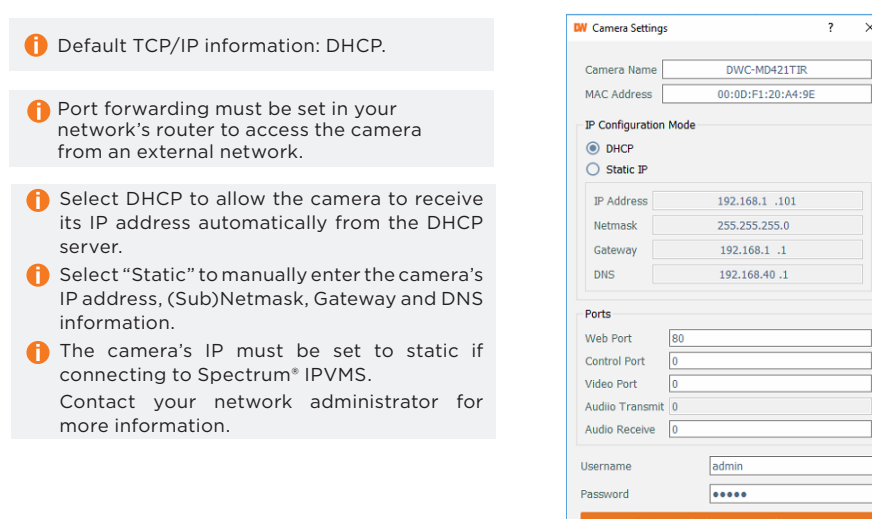

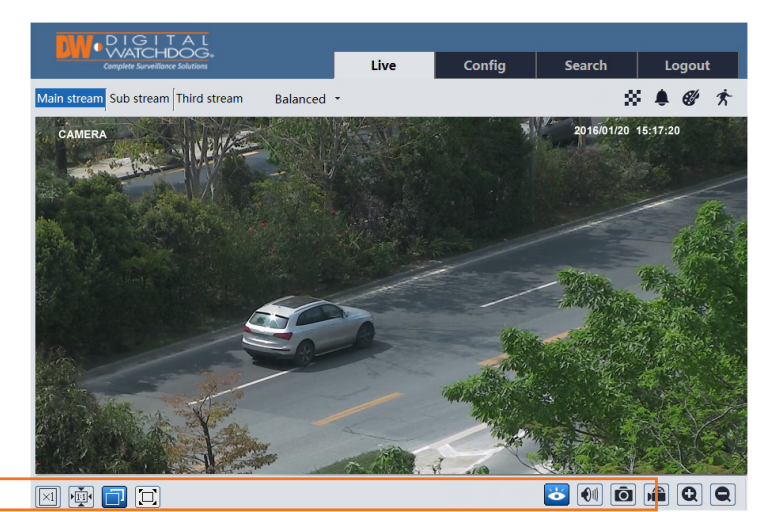

The GUI display may differ by camera models.

Find the camera using the DW IP Finder.

- 2. Double-click on the camera's view in the results table.
- 3. Press the 'View Camera Website'. The camera's web viewer will open up in your default web browser.
- 4. Enter the camera's username and password.

To open the camera using the web browser:

If you are accessing the camera for the first time, install the ActiveX player for web files to view video from the camera.

**\***

**NOTE:** Some menu options may not be available based on the camera model. See the full manual for more information.

# STEP 7 – WEB VIEWER

**NOTE:** This camera's web client is available via Internet Explorer<sup>®</sup> only.

## STEP 4 – CABLING

#### STEP 5 – MANAGING THE SD CARD

Connect power, network and audio to the camera.

- 1. To install the camera's SD Card, locate the SD card slot at the base of the camera module by removing the cover dome.
- 2. Insert class 10 SD/SDHC/SDXC card into the SD card slot by pressing the SD card until clicks.
- 3. To remove the SD card, press the card inward until it clicks to release from the card slot then pull out from the slot.

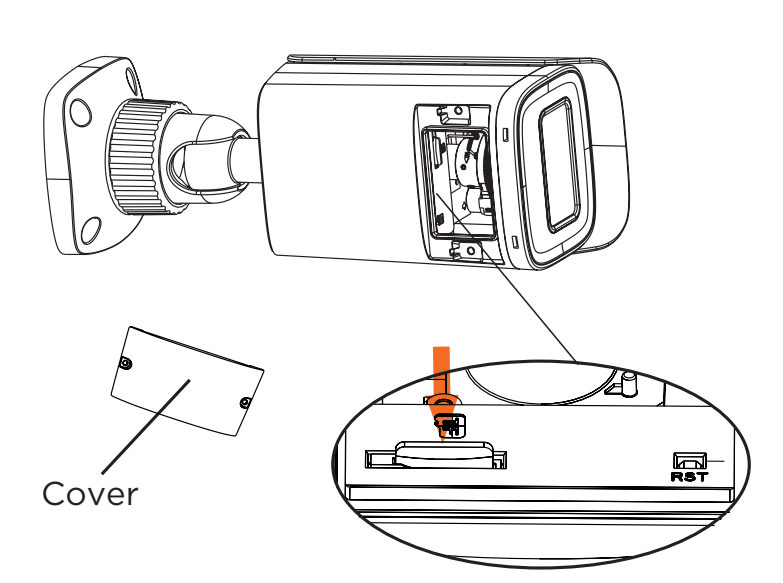

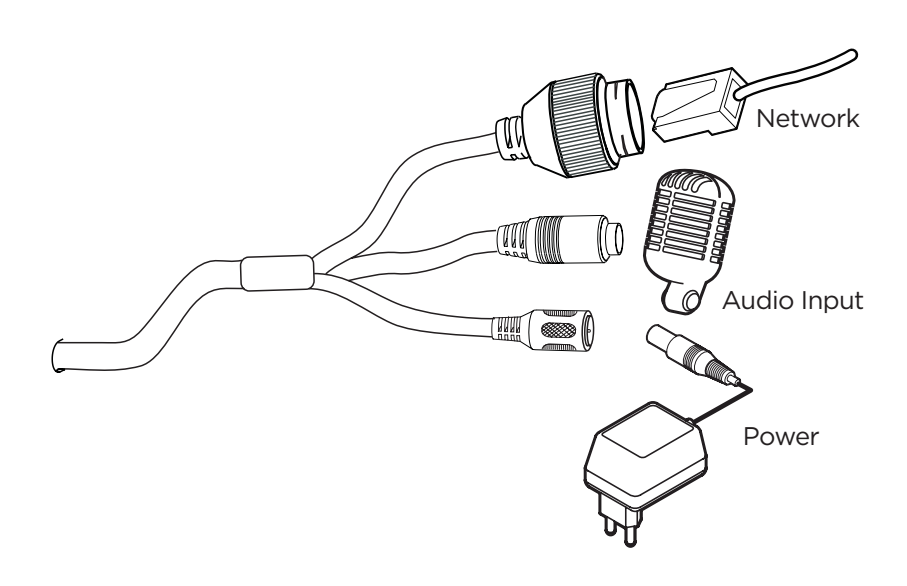

## STEP 3 – INSTALLING THE CAMERA

1. Mount the camera to the mounting surface and secure using the screws and anchors included.

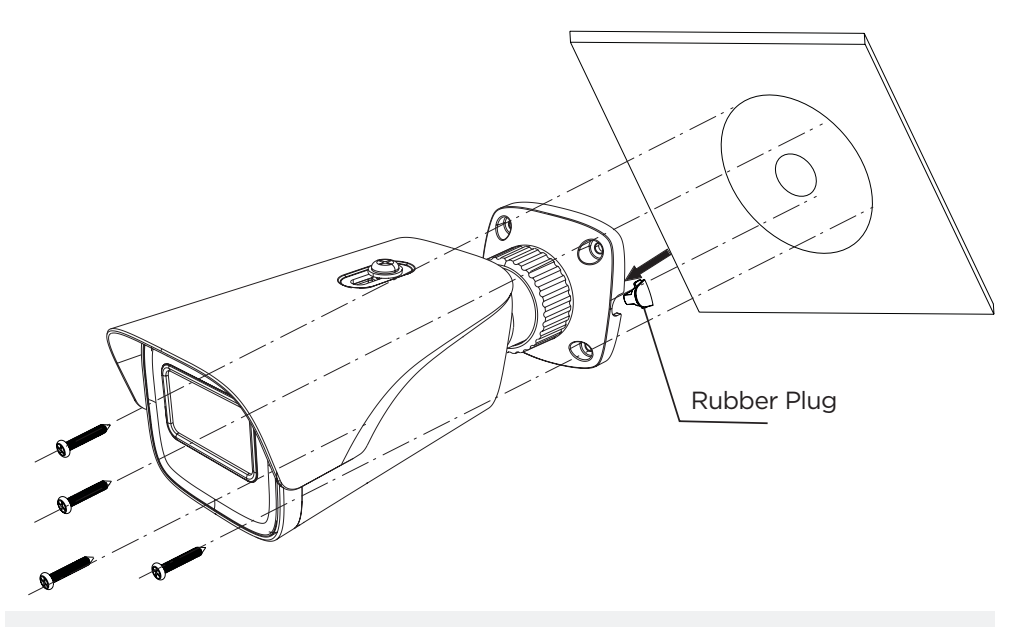

- **NOTE:** Based on the installation environment, remove the rubber plug on the side of the camera's bracket and use the gap as a cable guide to prevent cables from getting caught between the camera and the mounting surface, which can cause damage to the cables and prevent the camera from mounting flush with the mounting surface.
- 2. Loosen the pan and tilt screws at the base of the camera's bracket to adjust the camera's view and position.
- 3. Remove the protective film from the lens cover. Softly wipe the dome/lens cover with lens tissue or a microfiber cloth with ethanol to remove any dust or smudges left from the installation process.

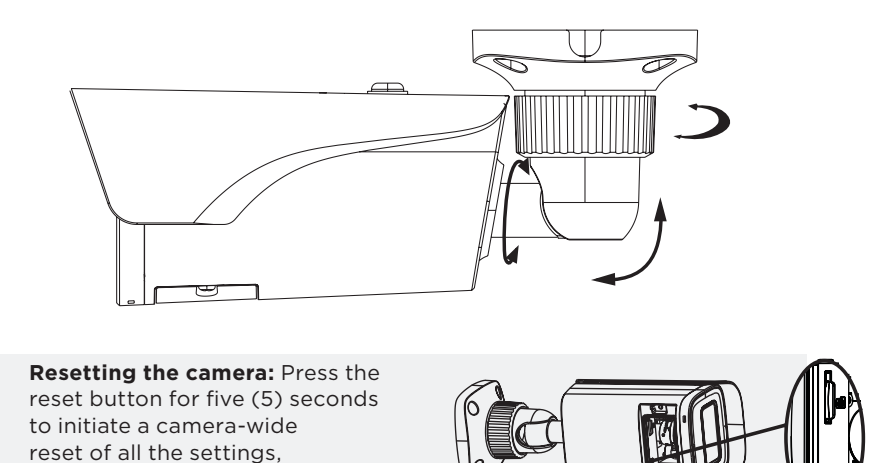

including network settings.

## STEP 1 – PREPARING TO MOUNT THE CAMERA

# STEP 2 – POWERING THE CAMERA

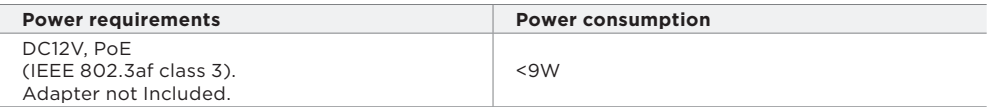

Using the mounting template sheet or the camera itself, mark and drill the necessary holes in the wall or ceiling.

Pass the wires through and make all necessary connections.

- 1. When using a PoE Switch or PoE Injector, connect the camera using an Ethernet cable for both data and power.
- 2. When using a non-PoE Switch, connect the camera to the switch using an Ethernet cable for data transmission and use a power adapter to power the camera.

**NOTE:** Cables with ø4.5mm to ø5.5mm thickness should use the black rubber ring. Cables over ø5.5mm in thickness should use the white rubber ring.

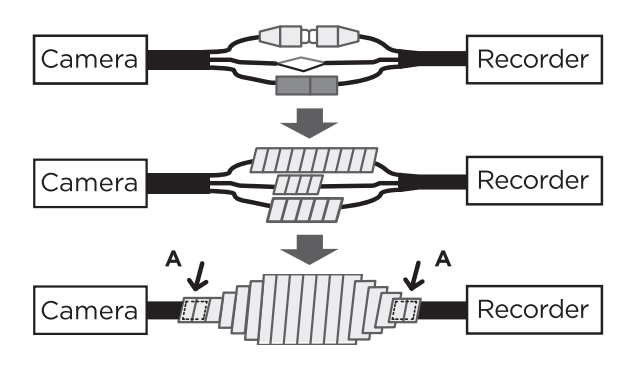

- 3. The waterproof cap set comes with two rubber rings. Use the rubber ring best suited for your network cable's diameter.
	- a. Pass the LAN cable through the waterproof
	- cap, gasket and the **a** rubber ring.
	- b. Connect the LAN cable to the camera's network port **b** .
	- c. **c** will affix to **b** with a ¼ turn counter-clockwise.
	- d. Thread and twist **d** tightly to **<sup>c</sup>** . **<sup>b</sup> <sup>c</sup>**

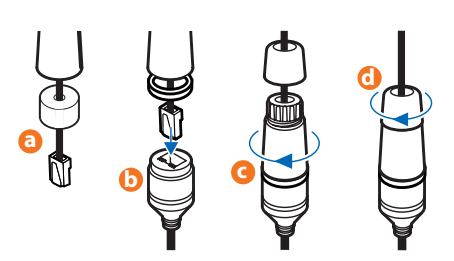

**Default Login Information** Username: **admin** Password: **admin**

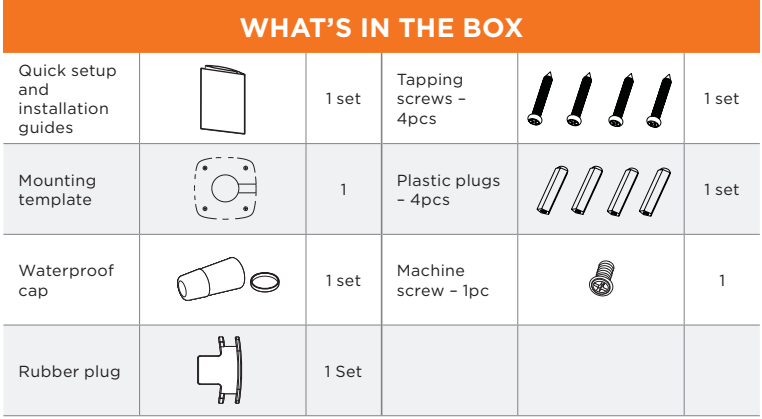

**DWC-MB95Wi28TW DWC-MB95Wi36TW**

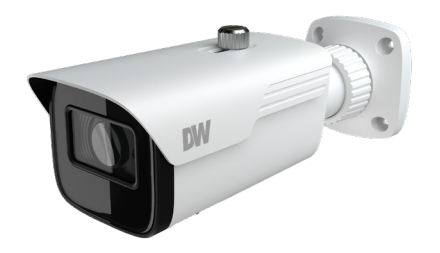